## **Oman kalenterin jakaminen muille**

Last Modified on 21/01/2016 2:29 pm EET

Outlook-kalenterin voi jakaa käyttäjien kesken, jolloin muut organisaation henkilöt pääsevät näkemään tai jopa mahdollisesti muuttamaan kalenterimerkintöjä.

Huomaa että kalenterimerkintöjen tiedot jotka teet yksityisinä, eivät näy henkilöille joille olet jakanut kalenterisi!

1. Siirry Outlook sovelluksessa kalenteriin ja valitse oman Office 365 tilisi kalenteri

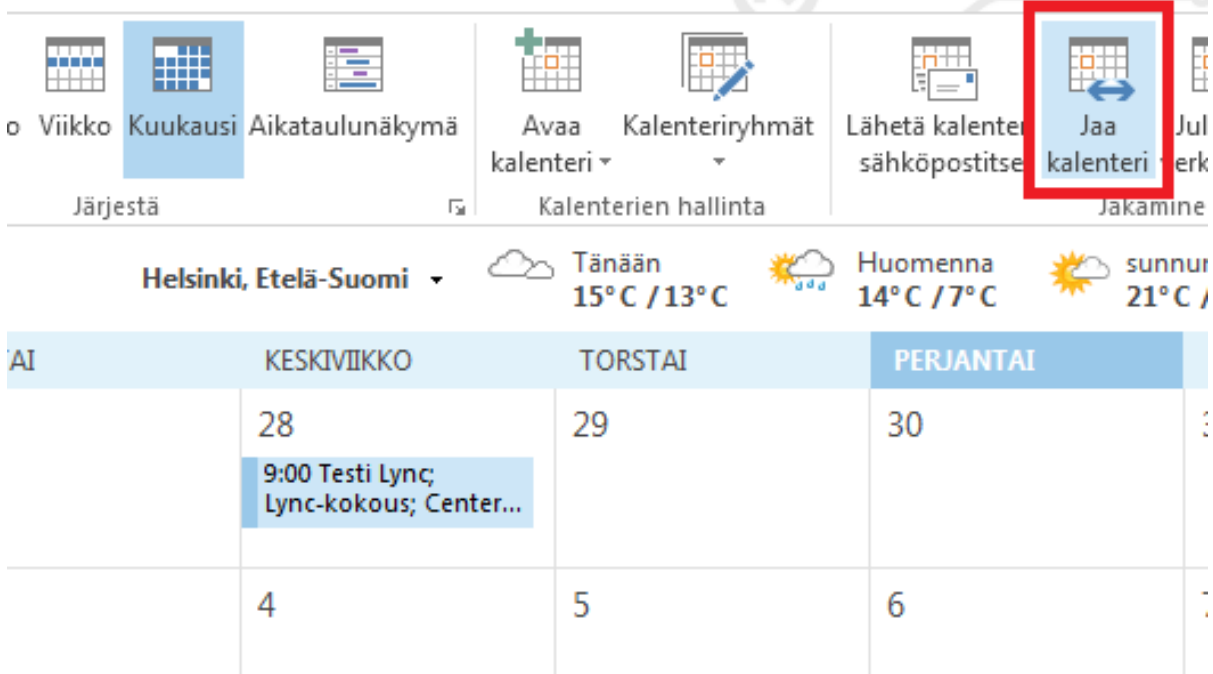

2. Klikkaa työkalupalkista **Jaa kalenteri** -nappia

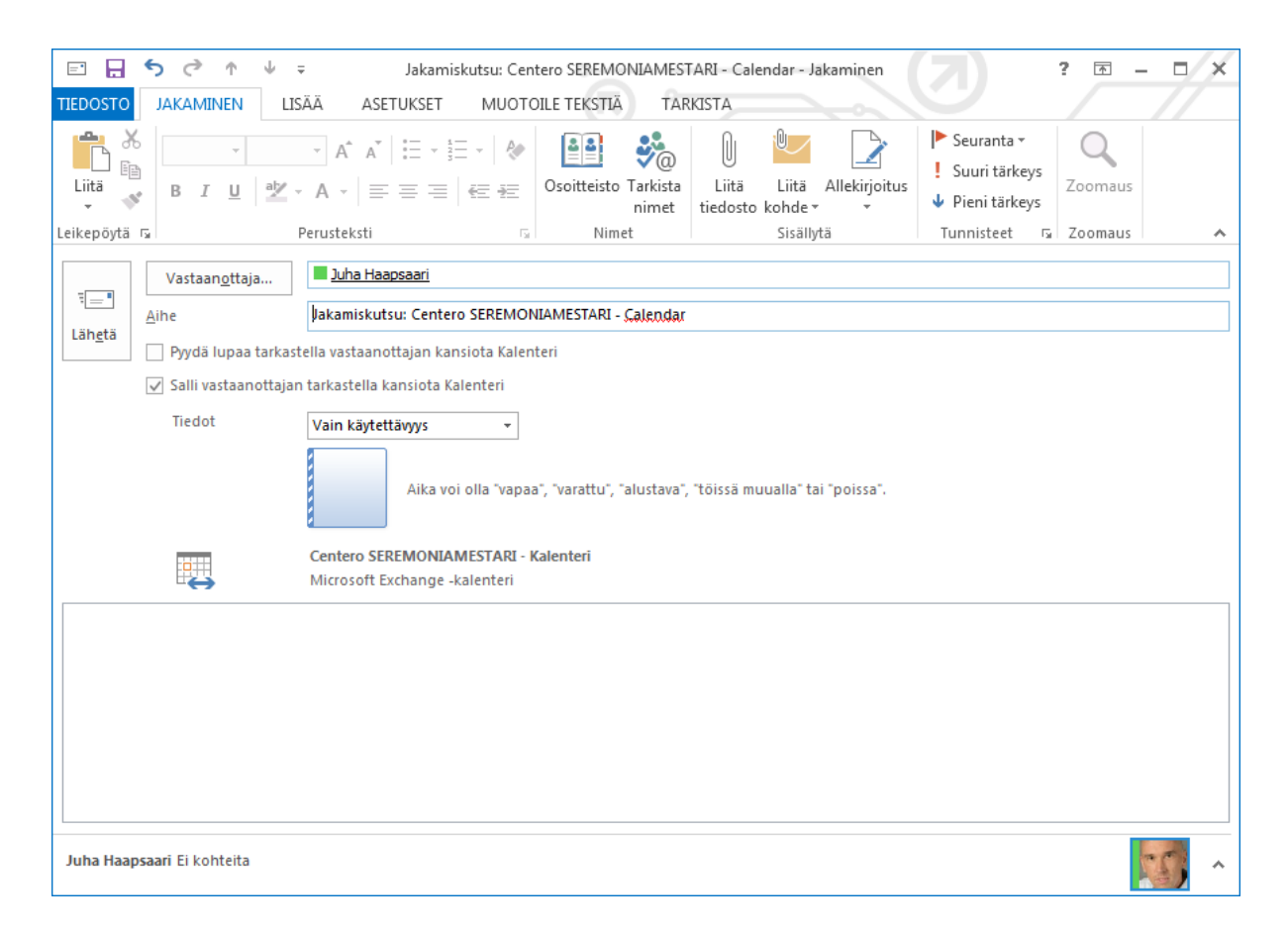

- 3. Kirjoita tai valitse **vastaanottaja** -kenttään henkilöiden tai ryhmien nimet joille haluat jakaa kalenterin
- 4. Voit muuttaa tarvittaessa viestin otsikkoa (Aihe -kenttä)
- 5. Mikäli haluat lähettää samalla vastaanottajille pyynnön jakaa heidän kalenterinsa sinulle, rastita kohta **Pyydä lupaa tarkastella vastaanottajan kansiota Kalenteri**
- 6. Valitse **Tiedot** -kenttään oikeudet mitä haluat antaa vastaanottajille omaan kalenteriisi. Mikäli haluat jakaa eri oikeuksiella eri henkilöille kalenteriasi, tee kalenterin jakaminen useampaan kertaan eri vastaanottoja/oikeus asetuksilla
	- 1. Vain käytettävyys Vastaanottajat näkevät kalenteristasi vain kalenterivaraukset, mutta eivät näe kalenterivarausten tietoja
	- 2. Lyhyet tiedot Vastaanottajat näkevät kelenterimerkinnöistäsi myös otsikot
	- 3. Tarkat tiedot Vastaanottajat näkevät kalenterimerkinnöistäsi kaikki tiedot
- 7. Voit halutessasi kirjoittaa viestin vastaanottajille
- 8. Klikkaa **Lähetä** -nappia